### **Technischer Anhang MediData Appliance (Deutsch)**

Die folgende Anleitung setzt Kenntnisse auf Netzwerk- und Betriebssystemebene voraus. Bitte konsultieren Sie Ihren Ansprechpartner der Praxissoftware oder Ihre zuständige Fachperson für das Netzwerksystem (falls vorhanden).

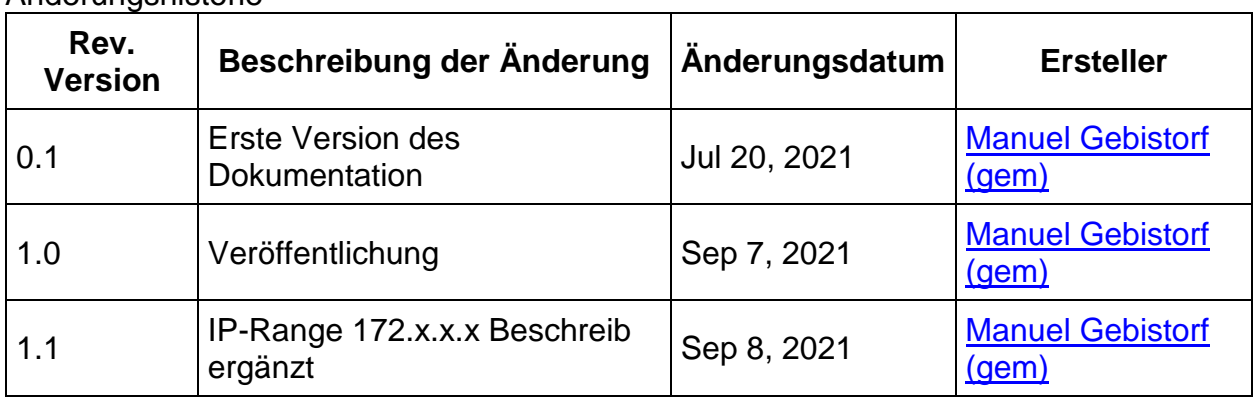

#### Änderungshistorie

#### **Inhalt:**

- Voraussetzung
	- o Schema Kunden-Netzwerk
	- o Erreichbarkeit
- Einstiegsseite für die Konfiguration
	- o Statusmeldungen
- Informationen über die Appliance
- Metriken der Appliance (Monitoring)
- Netzwerkeinstellungen
	- o Internes Docker-Netzwerk
- Proxy-Server konfigurieren
- Time-Server Einstellungen
- Eigenes selbst signiertes Zertifikat erstellen
- Organisations Zertifikat erstellen

#### **Voraussetzung**

Die MediData Appliance muss eingeschalten und am Internet angeschlossen sein.

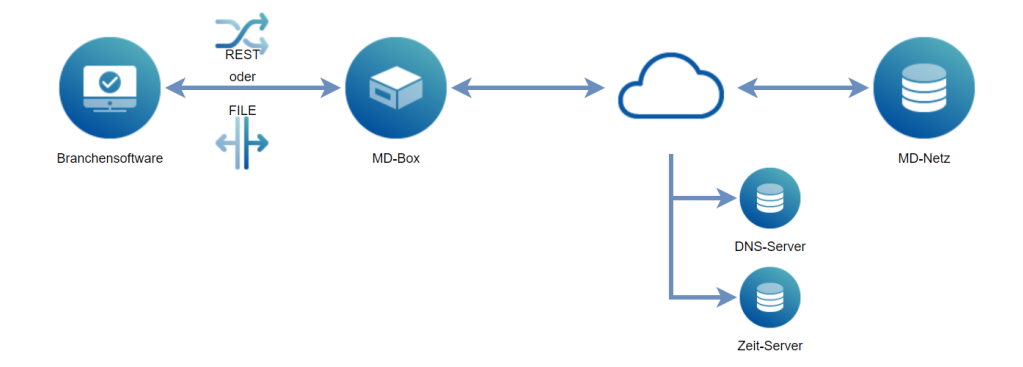

#### **Schema Kunden-Netzwerk**

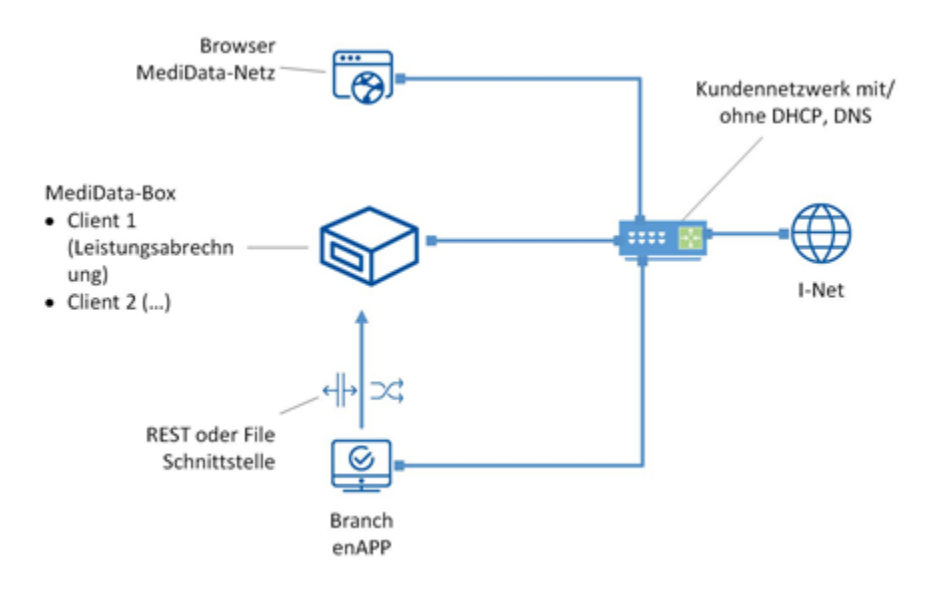

#### **Erreichbarkeit**

Die folgenden Adressen werden über die aufgeführten Ports erreicht. Stellen Sie sicher, dass die Ports im Netzwerk frei sind:

**Produktives System**

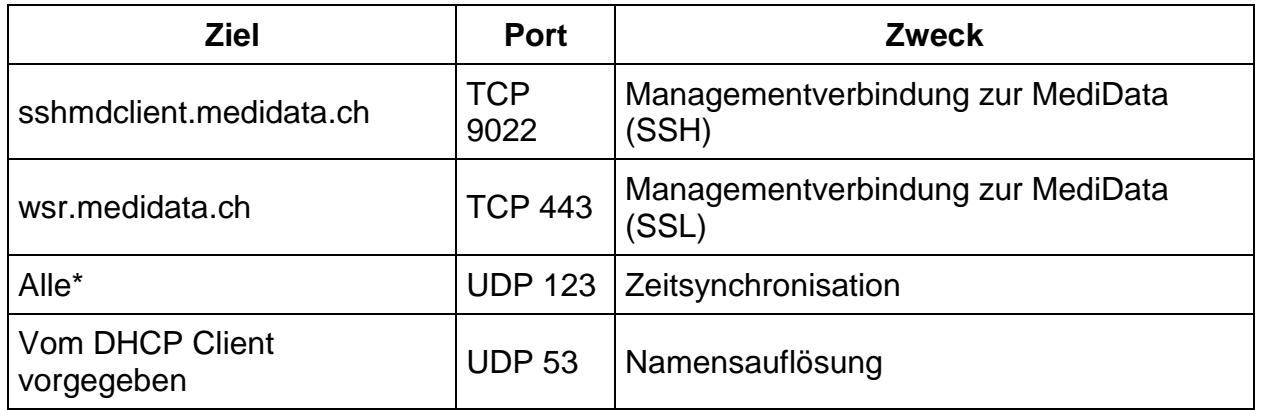

\*Für die Zeitsynchronisation nutzt CentOS die vom Projekt<https://www.ntppool.org/de/> bereitgestellte Infrastruktur im Netz.

#### **ACC-System**

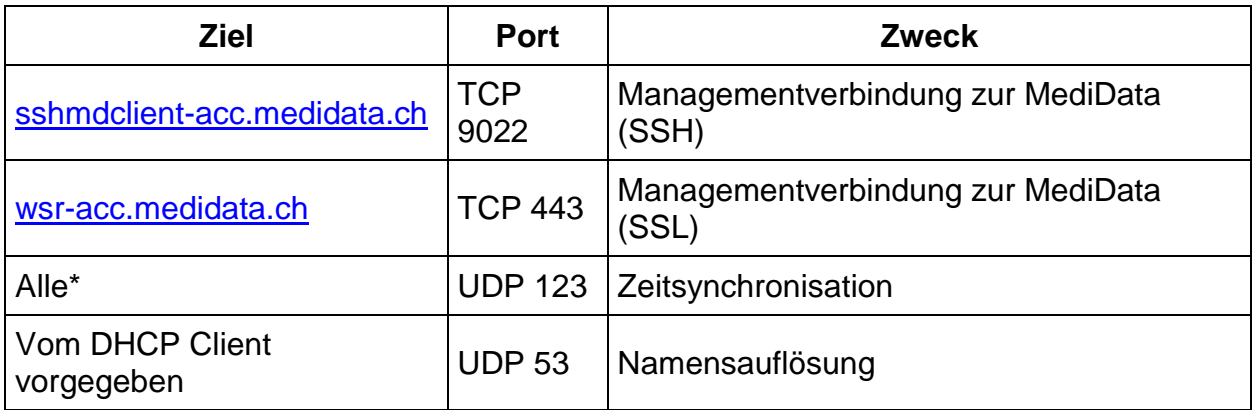

\*Für die Zeitsynchronisation nutzt CentOS die vom Projekt<https://www.ntppool.org/de/> bereitgestellte Infrastruktur im Netz.

# **Einstiegsseite für die Konfiguration**

Es gibt eine abgesicherte Einstiegsseite für die gesamte Konfiguration der MediData Appliance.

**→** Die MediData Appliance muss eingeschalten sein. Falls die MediData Appliance ausgeschaltet ist, schalten Sie die Appliance ein und warten Sie bis Diese aufgestartet ist.

**→** Geben Sie in Ihrem Internetbrowser die folgende URL ein.

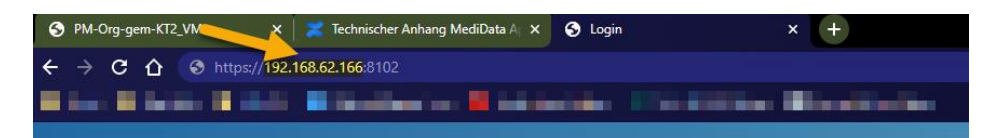

Beachten Sie, dass der gelb markierte Teil abweichend sein kann. Das hier ersichtliche Beispiel ist nur exemplarisch. Die korrekte IP-Adresse für die Eingabe entnehmen Sie z.B. dem Kundenportal.

Netzwerk ohne DHCP

Befindet sich die MediData Appliance in einem Netzwerk welches kein DHCP unterstützt wird auch keine IP-Adresse vergeben. Ist dies der Fall können Sie die Appliance über die IP-Adresse **169.254.99.198** erreichen.

 $\rightarrow$  Als nächstes können Sie sich über das Login-Fenster im ManagementUI einloggen. Ausgeliefert wird die Appliance mit: Username = admin, Password = admin.

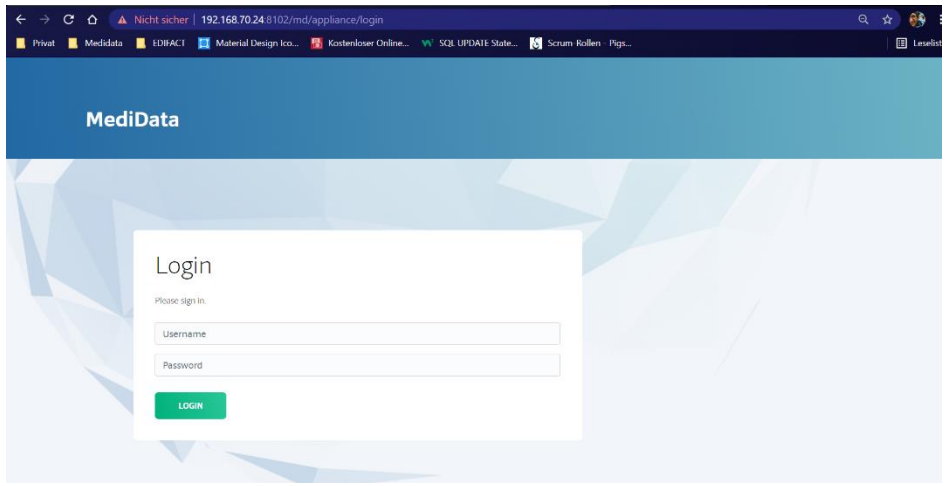

Nach erfolgreichem Login befinden Sie sich auf der 'Home' Seite des Management UI.

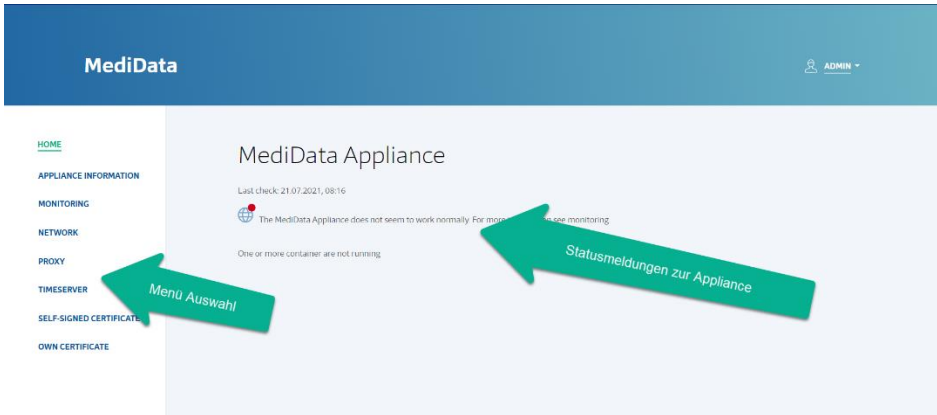

#### **Statusmeldungen**

Die Statusmeldungen werden in einem gewissen Interval abgerufen und im 'Home' Menü dargestellt.

- Last Check: Timestamp der letzten Datensammlung
- Status: Es gibt zwei Status;
	- $\circ$  Grün  $\rightarrow$  alles ist okay
	- o Rot → Es gibt Probleme auf der Appliance welche die Datenübermittlung beeinträchtigen könnten. Was mit der Appliance nicht in Ordnung ist wird als Text angezeigt.

#### Benutzereinstellungen

Mit einem Klick auf die Fläche 'Admin' können Sie das Passwort für das ManagementUI ändern oder sich ausloggen.

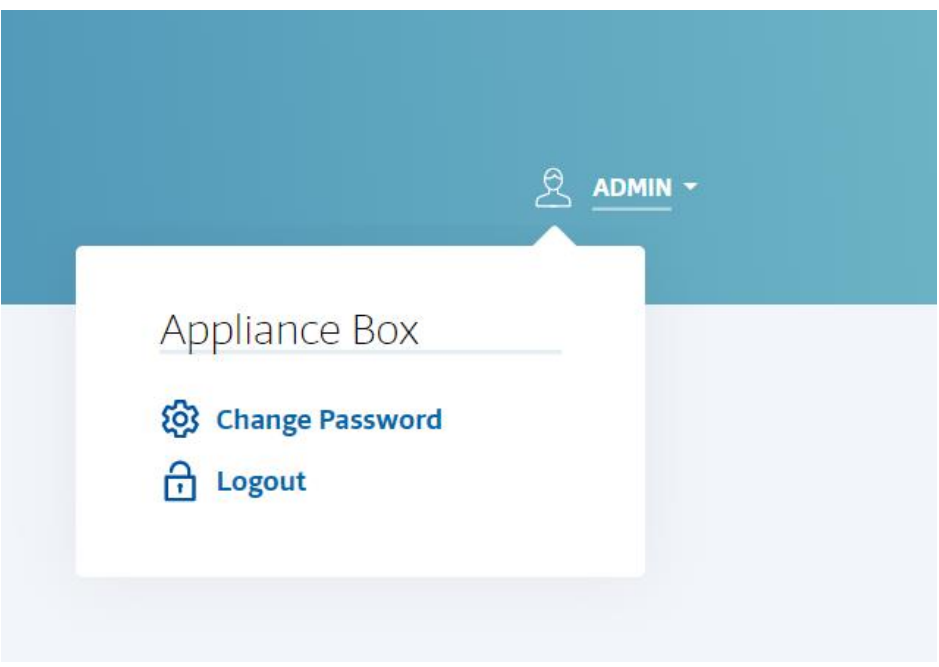

## **Informationen über die Appliance**

In diesem Menü werden Informationen (meist statisch) über die Appliance angezeigt.

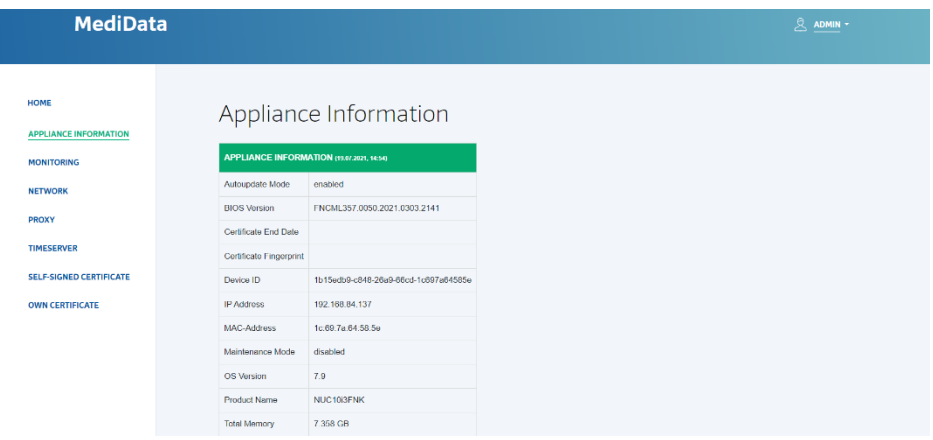

Diese Informationen können auch über die REST-Schnittstelle abgerufen werden.

### **Metriken der Appliance (Monitoring)**

In diesem Menü finden sich Metriken (dynamische Informationen wie z.B. Speicherverbrauch) über die Appliance.

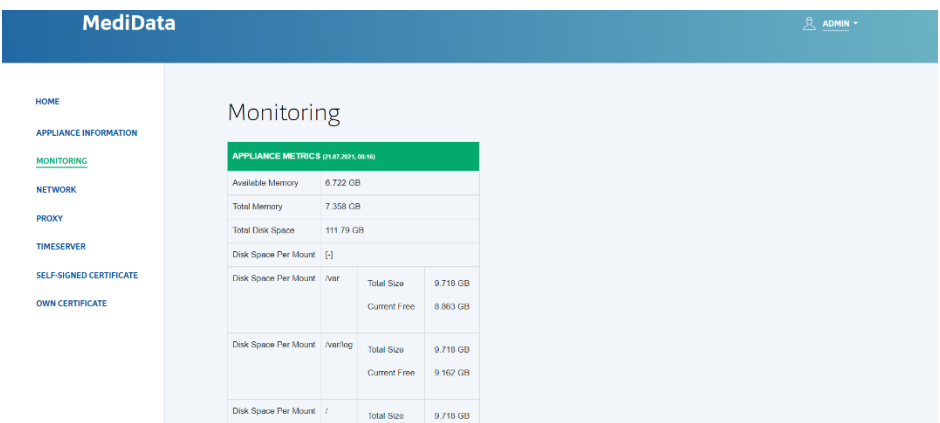

Diese Informationen können auch über die REST-Schnittstelle abgerufen werden.

#### **Netzwerkeinstellungen**

Im Menü 'Netzwerkeinstellungen' kann die IP-Adresse der Appliance von DHCP auf Fix eingestellt werden.

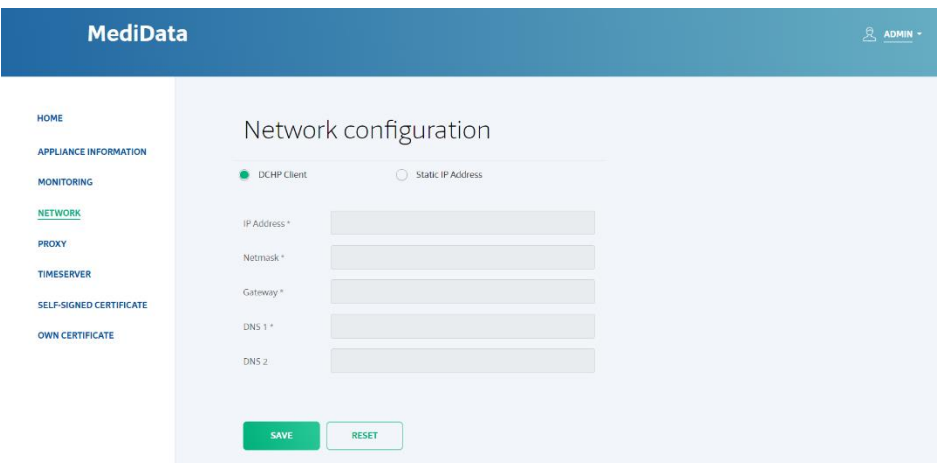

Die Attribute welche mit einem \* versehen sind müssen zwingend befüllt werden.

#### **Internes Docker-Netzwerk**

Der IP-Adressbereich 172.16.0.0/12 (172.16.0.0 – 172.31.255.255) wird für interne Zwecke gebraucht. Ist das Netzwerk beim Kunden in diesem Bereich konfiguriert detektiert die Appliance bei einem Neustart dies und ändert das interne Netzwerk im Bereich 10.0.0.0/8. Welcher Adressbereich für den interne Bereich verwendet wird, kann im ManagementUI unter den 'Appliance Information' eingesehen werden.

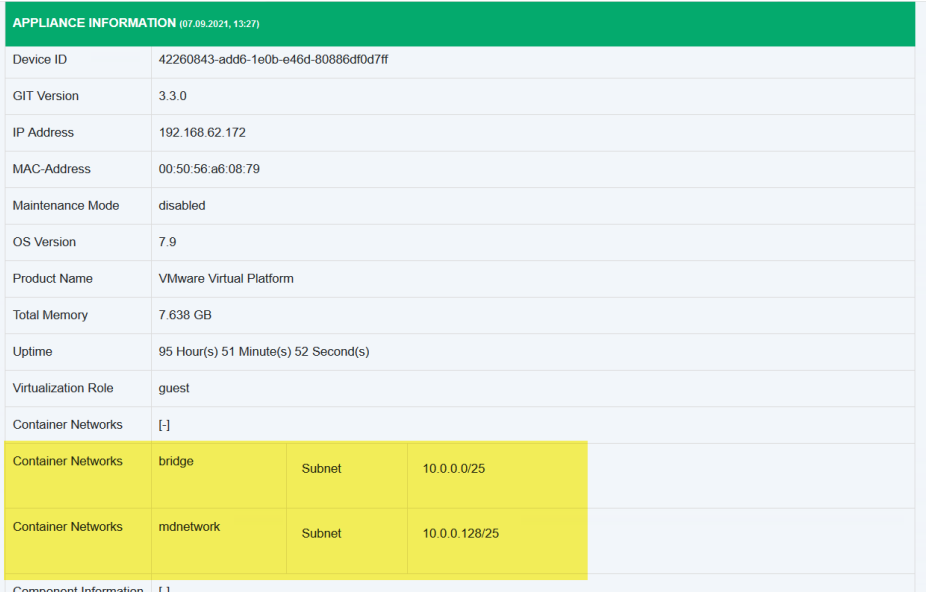

Ist das Netzwerk, in welchem die Appliance betrieben wird, hinter einem IP-Adressbereich 172.16.0.0/12 (172.16.0.0 – 172.31.255.255) 'versteckt' muss das interne Netzwerk über das Menü 'internal Network' konfiguriert werden. Dies sollte aber nur in Einzelfällen nötig sein.

Nach der Eingabe der Adressen und dem Speichern muss der User ausloggen, dies kann über den folgenden Dialog gemacht werden. Die Appliance führt danach einen Neustart aus.

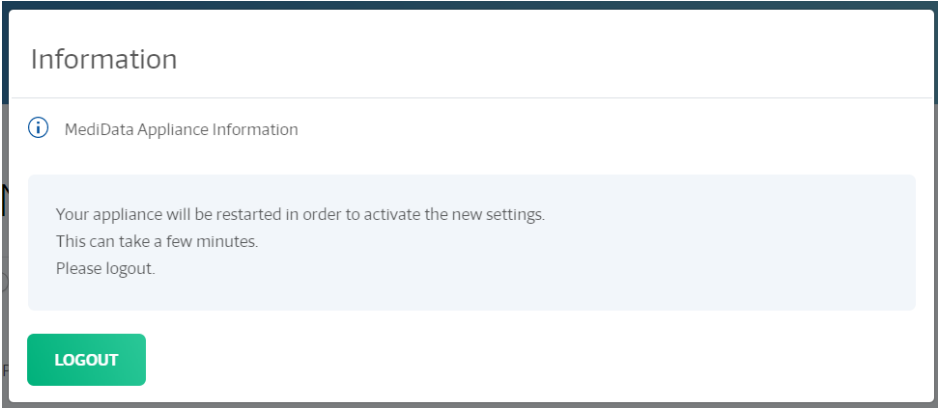

## **Proxy-Server konfigurieren**

Über dieses Menü kann ein eigener HTTP-Proxy konfiguriert werden.

Die MediData Appliance ist als «NO http Proxy» vor eingestellt. Falls Sie jedoch über einen Proxy-Server aufs Internet zugreifen, die Proxy-Konfiguration angepasst werden.

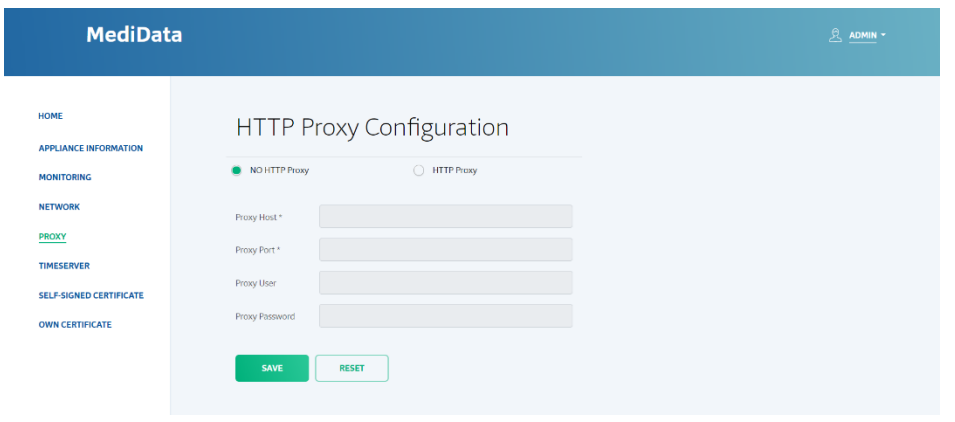

Werden die Einstellungen gespeichert muss sich der Benutzer ausloggen. Dies kann über den folgenden Dialog gemacht werden. Die Appliance führt danach einen Neustart durch, dies kann ein paar Minuten dauern.

Ist der Proxy-Server so konfiguriert, dass dieser SSL Verbindungen inspiziert (SSL Interception) wird die SSL Verbindung beim Proxy terminiert und entschlüsselt. Die MediData Appliance bekommt dann das Zertifikat des Proxy-Server für die Verbindung zum Medidata-Server.

Ein solcher Proxy sollte nicht verwendet werden da dieser vom Verhalten einer Man-inthe-Middle Attacke entspricht.

#### **Time-Server Einstellungen**

Für die Zeitsynchronisation nutzt CentOS die vom Projekt<https://www.ntppool.org/de/> bereitgestellte Infrastruktur im Netz.

Möchten Sie einen eigenen Time-Server für die Appliance verwenden können Sie dies über dieses Menü machen. Es können auch mehrere Server eingestellt werden.

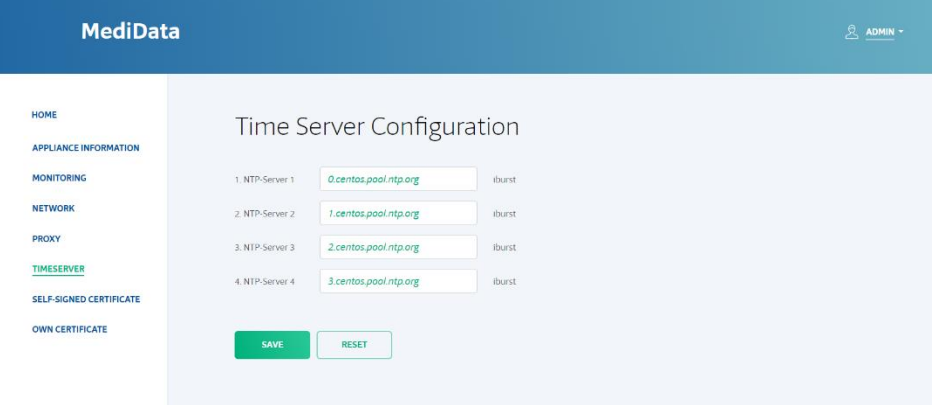

### **Eigenes selbst signiertes Zertifikat erstellen**

Auf dem Client ist ein selbst signiertes TLS-Zertifikat der MediData standardmässig integriert. Möchten Sie dieses Zertifikat durch ein eigenes selbst signiertes Zertifikat mit entsprechenden Einträgen ersetzen, steht Ihnen eine Funktion zur Verfügung.

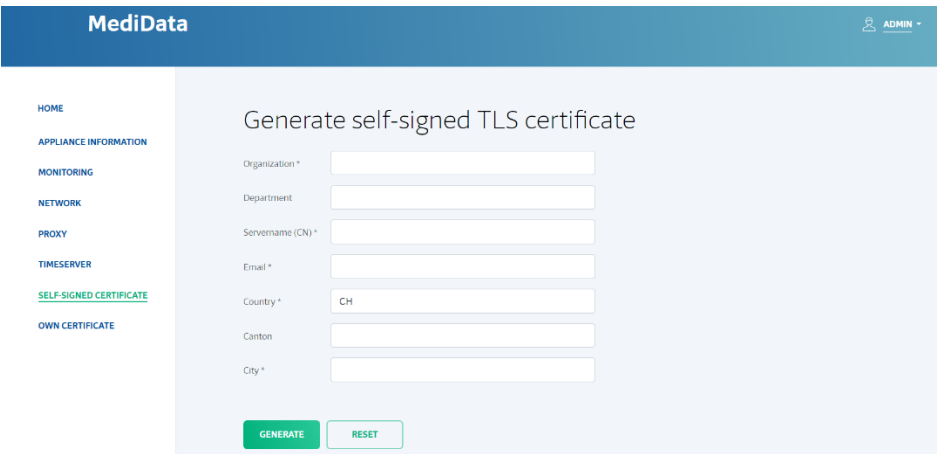

Die Attribute welche mit einem \* versehen sind, sind Pflichtfelder.

Mit einem Klick auf 'Generate' ist das Zertifikat nach kurzer Zeit aktiv.

#### **Organisations Zertifikat erstellen**

Es können auch Zertifikate Ihrer Organisation eingelesen werden, hierzu wird dieses Menü verwendet.

Als ersten Schritt muss ein CertificateSigningRequest erstellt werden. Geben Sie die nötigen Angaben dazu ein. Die mit einem \* markierten Attribute sind Pflicht.

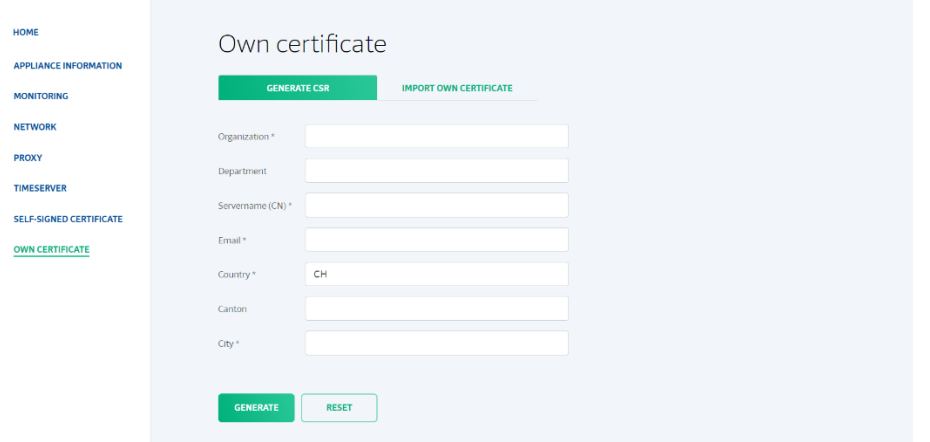

Mit einem Klick auf den Button 'generate' wird der 'certificate chain' generiert. Kopieren Sie diesen.

Anschliessend wechseln Sie in das Register 'Import own certificate'.

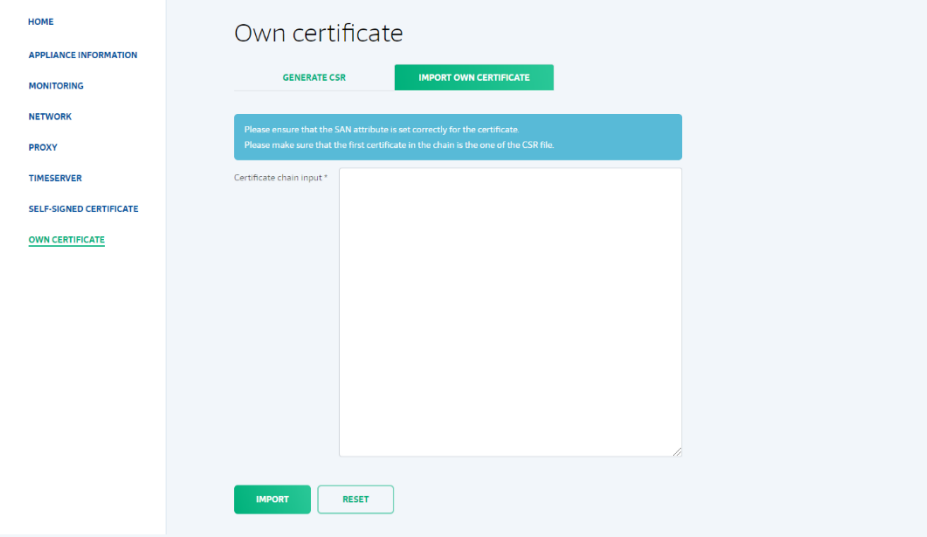

Sie können nun das Zertifikat, welches Sie von der Zertifizierungsstelle erhalten haben reinkopieren und auf den Button 'Import' klicken.